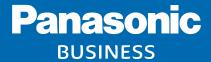

# System Design Tool Operation Guide

Ver. 2.50

Panasonic i-PRO Sensing Solutions Co., Ltd.

## Index

| 1. Access / Log-in                                                   |      | 4. Camera Piacement / Arrangement (Ai-vind)               |     |
|----------------------------------------------------------------------|------|-----------------------------------------------------------|-----|
| 1-1. Access to System Design Tool                                    | 6    | 4-1. Select Camera and Place the Icon onto the Map        |     |
| 1-2. Main Menu                                                       | 7    | (By AI-VMD)                                               | . 2 |
| 1-3. User Registration                                               | 8    | 4-2. AI Guide Setting                                     |     |
| 1-4. Log-in                                                          | 8    | 4-3. AI Guide Display                                     |     |
| 1-5. Restart Created Project                                         |      | 4-4. Installation conditions for AI-VMD cameras           | . 2 |
| ,                                                                    |      | 4-5. Dealing with not recommended installation conditions | . 2 |
| 2. Import Map / Floor Plan                                           |      |                                                           |     |
| 2-1. Map View Screen                                                 | - 10 | 5. Camera Placement / Arrangement                         |     |
| 2-2. Importing Map/Floor Plan Image                                  |      | (Al Privacy Guard)                                        |     |
| 2-3. Read MAP image on local PC                                      |      | 5-1. Select Camera and Place the Icon onto the Map        |     |
| 2-4. Unit, Camera Height, Scale Adjustment                           |      | (By Al Privacy Guard)                                     | - 2 |
| ·                                                                    |      | 5-2. Al Guide Display                                     | -2  |
| 3. Camera Placement / Arrangement                                    |      | 5-3. Installation conditions for Al Privacy Guard cameras | 2   |
| 3-1. Select Camera and Place the icon onto the Map                   | - 14 | 5-4. Dealing with not recommended installation conditions | -3  |
| 3-2. Parameter Adjustments/Settings for Each Camera                  | 15   |                                                           |     |
| 3-3. Map display of Blind spot, PPM                                  |      | 6. Camera Placement / Arrangement                         |     |
| 3-4. Adjusting the Viewing Angle and Distance of the Object          | 17   | (People Counting)                                         |     |
| 3-5. Display of recommended areas and detectable areas of Al cameras |      | 6-1. Select Camera and Place the Icon onto the Map        |     |
| 3-6. Side view (vertical angle of view display)                      | 19   | (By People Counting)                                      | . 3 |
|                                                                      |      | 6-2. Al Guide Display                                     | _3  |
|                                                                      |      | 6-3. Installation conditions for People Counting cameras  | -3  |
|                                                                      |      | 6-4. Dealing with not recommended installation conditions |     |
|                                                                      |      |                                                           | -   |

# Index

| 7. Camera Placement / Arrangement                            |    |
|--------------------------------------------------------------|----|
| (Occupancy detection)                                        |    |
| 7-1. Select Camera and Place the Icon onto the Map           |    |
| (By Occupancy detection)                                     | 37 |
| 7-2. AI Guide Display                                        | 38 |
| 7-3. Installation conditions for Occupancy detection cameras | 39 |
| 7-4. Dealing with not recommended installation conditions    | 40 |
| 8. Camera Placement / Arrangement (Heat map)                 |    |
| 8-1. Select Camera and Place the Icon onto the Map           |    |
| (By Heat map)                                                | 42 |
| 8-2. Al Guide Display                                        | 43 |
| 8-3. Installation conditions for Heat map cameras            | 44 |
| 8-4. Dealing with not recommended installation conditions    | 45 |
|                                                              |    |

| 9. | Camera Placement / Arrangemen            | 11               |
|----|------------------------------------------|------------------|
|    |                                          | (Al Application) |
| 9- | I. Select Camera and Place the Icon onto | the Map          |

| 9-1. Select Camera and Place the Icon onto the Map                |   |
|-------------------------------------------------------------------|---|
| (By Al Application)                                               | 4 |
| 9-2. Subject position / Oscillation angle setting on the map      | 4 |
| 9-3. Al Guide Setting                                             | 4 |
| 9-4. Al Guide Display                                             | 5 |
| 9-5. Installation conditions for Al Application cameras           | 5 |
| 9-6. Dealing with not recommended installation conditions         | 5 |
| 9-7. Guidance conditions                                          | 5 |
| 10. Map / Floor Plan                                              |   |
| 10-1. Add Map / Floor Plan as Additional Page to the Same Project | 5 |
| 10-2. Designed Plan Can Be Saved as an Image                      | 5 |
| 10-3. Simulation image output                                     | 5 |
| 10-4. Distance Measurement                                        | 5 |
| 10-5. Display options                                             | F |

# Index

| 11. List View / Calculation          |                |
|--------------------------------------|----------------|
| 11-1. List View, CSV Export Function | 59             |
| 11-2. Storage Calculation            | 60             |
| 11-3. Recorder Calculation           | 6 <sup>-</sup> |
| 11-4. Save the Created Project       | 62             |
| 12. Account Setting                  |                |
| 12-1. Account Setting                | 63             |
| 12-2. Change of camera Representativ | re Model 64    |

#### **Disclaimer**

## **Operation Flow**

#### 1. Access/Log-in

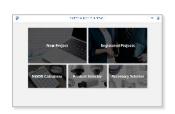

- Main Page
- User Registration\*1
- Log-in\*2
- Create New Project
- Edit Saved Project\*2

#### 2. Import Map

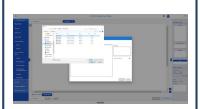

- Import Map/Floor Plan
- Scale Adjustment
- Set Unit of Length (meter or feet)
- Set Initial Height

#### 3. Camera Placement

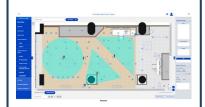

- Camera Placement
- Select Camera
- Parameter Adjustment
- Adjust Viewing Angle and Object Distance
- Export Plan as Image

Repeat the steps above until completion.

#### 4. List/Calculation

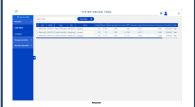

- Camera List View
- Export List View
- Storage Calculation
- Recorder Calculation
- Export Calc. Result
- Save Project\*2

<sup>\*1</sup> Required for saving projects.

<sup>\*2</sup> Save/edit created project is available only while signed-in.

## 1-1. Access to System Design Tool (Use a Panasonic brand camera)

a) Access from the global site (<a href="https://i-pro.com/global/en/surveillance/tools/">https://i-pro.com/global/en/surveillance/tools/</a>)
Design Tools > System Design Tool

b) Directly access to the site with below URL: https://i-pro.com/global/en/surveillance/tools/sdt

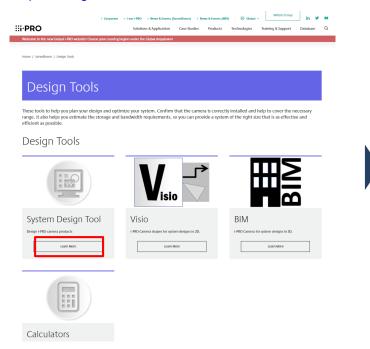

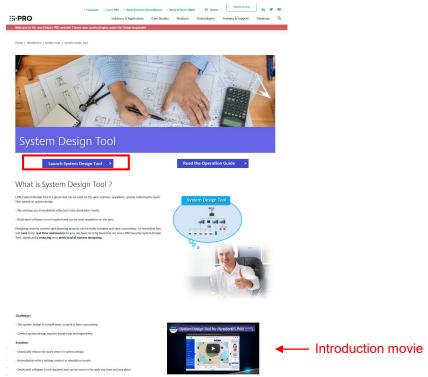

#### 1-2. Main Menu

**New Project** - Create new project

Registered Projects - Access to the projects already created

**Recorder Calculator** - Link for the NWDR Calculator tool (access to global site)

**Product Selector** - Link for the Product Selector page (access to global site)

Accessory Selector - Link for the Accessory Selector page (access to global site)

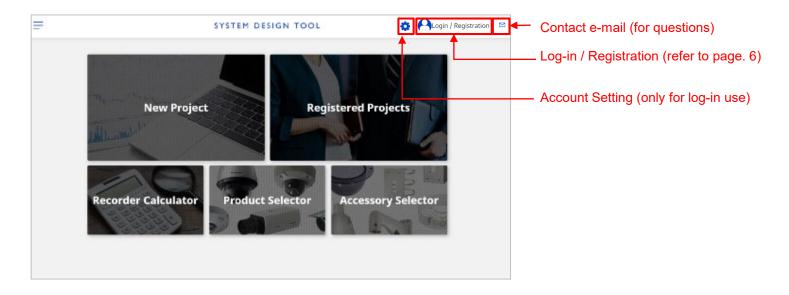

#### 1-3. User Registration

Click login icon on the main page.

Then click "User Registration" button to open the registration form. After entering the form, the system will automatically send e-mail to complete the registration.

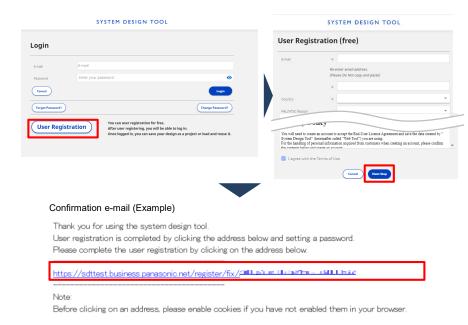

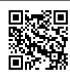

https://sdt.business.panasonic.net/register/input You can register using a smartphone.

#### 1-4. Log-in

Click "Login" with ID (your e-mail) and password.

\* You can use the tool itself without user registration.
Without registration, you cannot save created projects in this site.

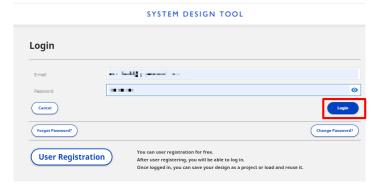

#### 1-5. Restart Created Project

Created projects are stored under the "Registered Projects" page.

To re-edit those projects, please double-click the target project or press the "Edit" button in the page.

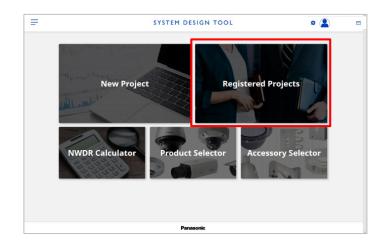

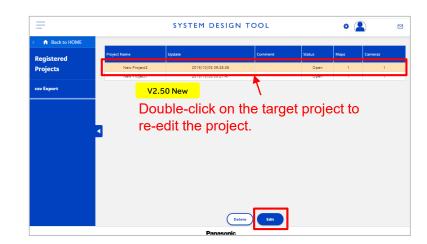

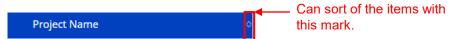

#### 2-1. Map View Screen

This page has "Menu pane", "Workspace", and "Confirmation pane".

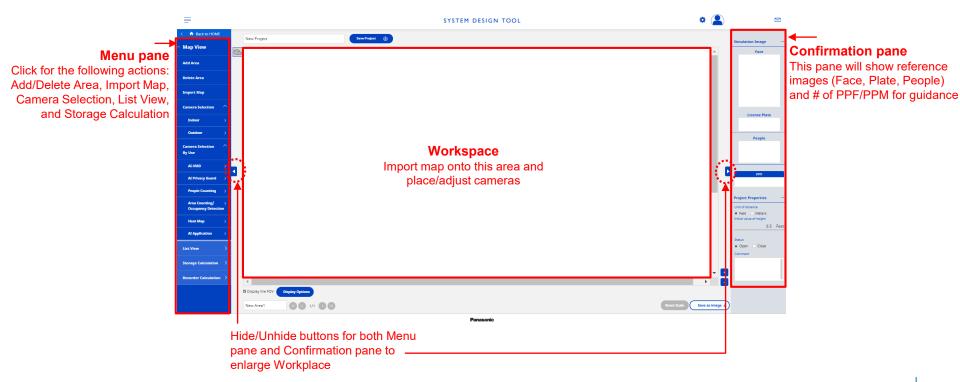

#### 2-2. Importing Map / Floor Plan Image

Click "Import Map" and select map image\* from PC's local folder to upload the map.

Can trimming the image as needed.

\* Supported file format: PNG/JPG/BMP/PDF Maximum file size: 5MB

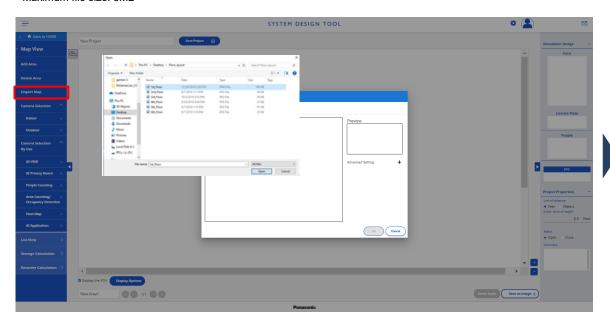

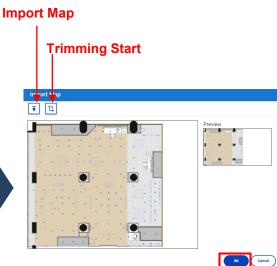

#### 2-3. Read MAP image on local PC

By specifying and loading the MAP image saved on the local PC, it is possible to use the MAP image without being saved on the cloud.

\* Supported file format: PNG/JPG/BMP/PDF

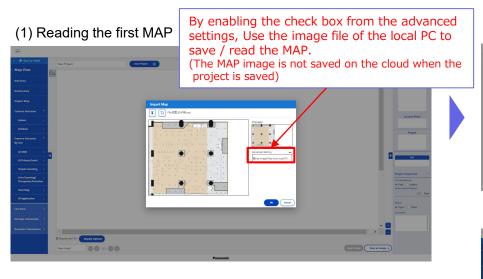

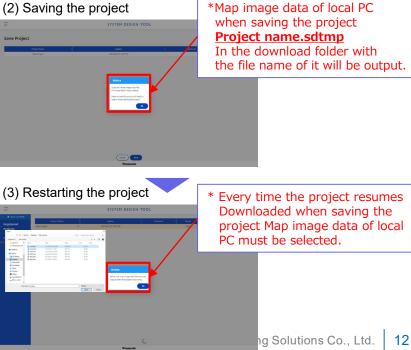

#### 2-4. (1) Unit, (2) Camera Height, (3) Scale Adjustment

- (1) Select unit of length (feet or meter)
- (2) Set the initial value of camera height
- (3) Adjust red bar and set the value of the bar length to adjust the map scale\*
- (4) Select [Set] on the red bar and set the distance.

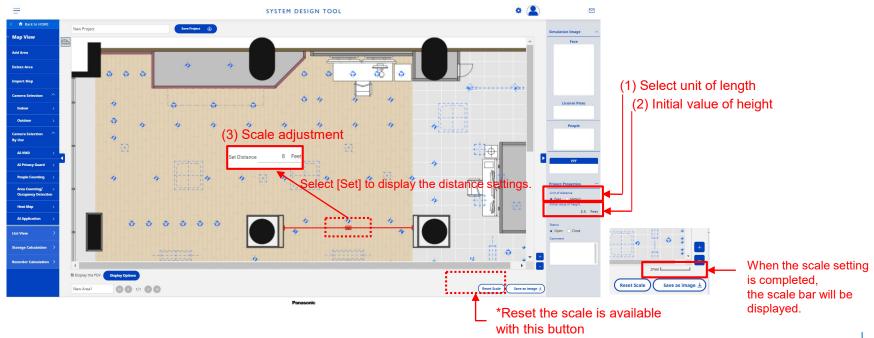

#### 3-1. Select Camera and Place the Icon onto the Map

Select the camera from the menu pane and place (drag and drop) the camera icon onto the map.

\* Shortcut key combination for copy (Ctrl + C) and paste (Ctrl + V) is also available.

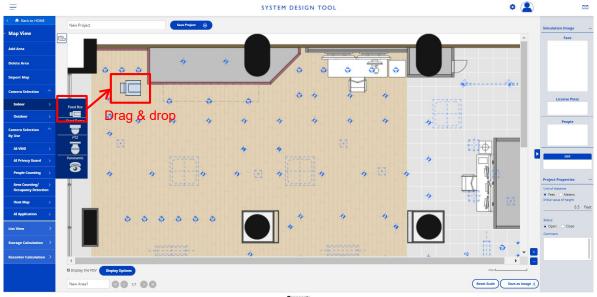

Panason

### 3-2. Parameter Adjustments/Settings for Each Camera

(1) Set the camera model and detailed settings in [Camera properties] that appears when select a camera. (Set the resolution etc.)

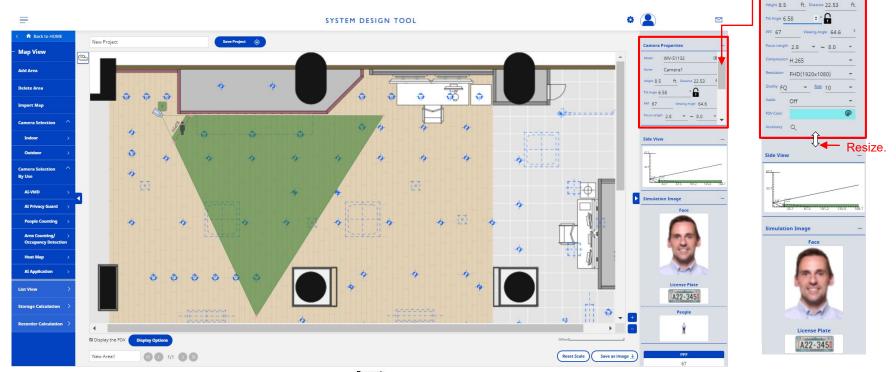

**Camera Properties** 

Scroll

#### 3-3. Map display of Blind spot, PPM

Areas in the camera image area where the entire image of the person is not captured are displayed as colorless spots as blind spots.

Also, the PPM is displayed at each position on the Map.

#### [Blind spot]

Human whole body (from head to toes) does not enter the camera image Area not recommended for shooting

#### [PPM]

- ①Select from [Camera Selection]
- Blind spot
- Subject

Display PPM at 2 points

- ②Select from [Camera selection (by application)]
- Blind spot
- Subject
- Recommended area
- Detectable area

Display PPM value at 4 points

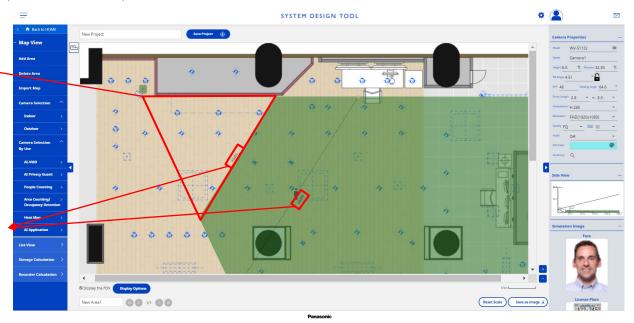

#### 3-4. Adjusting the Viewing Angle and Distance of the Object

The viewing angle can be adjusted by dragging/moving the corner of the triangle.

The distance of the object can be adjusted by dragging/moving the person icon.

The confirmation pane will show reference images at the position of the person icon and viewing angle.

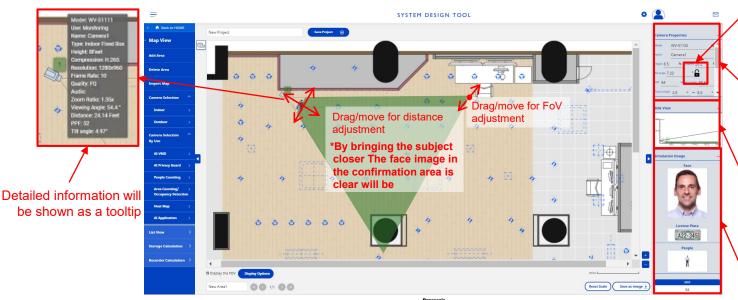

When the depression angle is locked, it is always fixed even if the direction of the camera is changed.

Check / change the current height, distance and viewing angle (angle of view) in [Camera Properties].

Check the installation height, distance and depression angle of the camera as seen from the side in [Side view]

The confirmation pane will show reference images (face, plate, and people) and # of PPF/PPM for guidance\*

\* The information shown on this pane is simulated and for guidance use only.

## 3-5. Display of recommended areas and detectable areas of Al cameras

When an Al camera is selected from [Camera Selection By Use], the [Recommended] area and [Detectable] area are displayed in different colors.

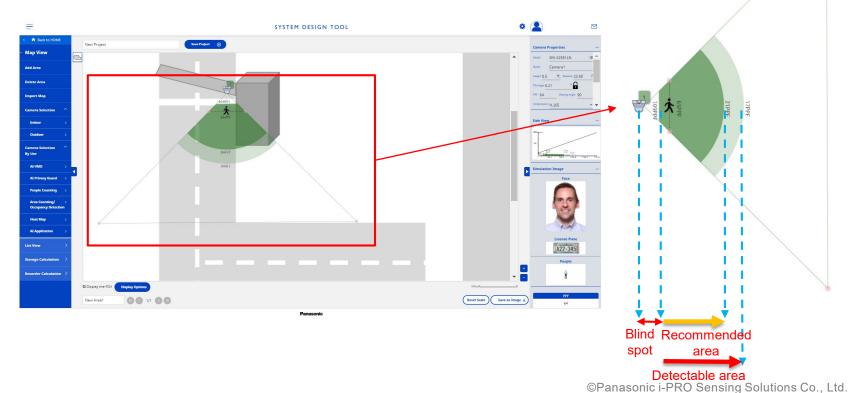

### 3-6. Side view (vertical angle of view display)

[Side view] is displayed on the camera menu, and you can check the installation height, the height of people, and the imaging area division from the vertical direction.

When selected from [Camera Selection (By Use)], the [Recommended] area and the [Detectable] area are displayed separately.

When selected from [Camera Selection], the entire visible area is displayed.

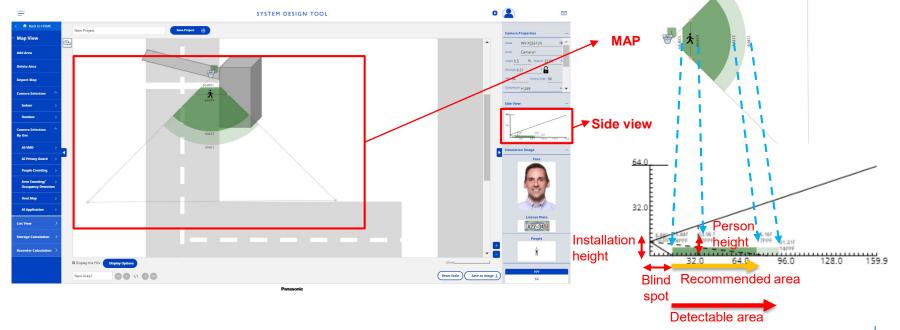

#### 4-1. Select Camera and Place the Icon onto the Map (By AI-VMD)

Select a camera from [AI-VMD] in "Camera Selection By Use" in the menu, and drag and drop it to the work area to place it.

By arranging according to usage, recommended AI function settings can be provided as guidance.

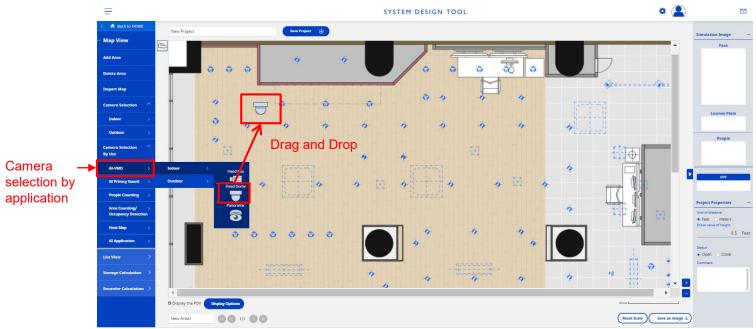

<sup>\*</sup> Can copy the camera icon with "Ctrl + C" and paste it with "Ctrl + V".

#### 4-2. Al Guide Setting

Click the right mouse button on the shooting area icon to change the setting. This setting is possible only for the cameras placed from [Camera selection by Use] [AI-VMD].

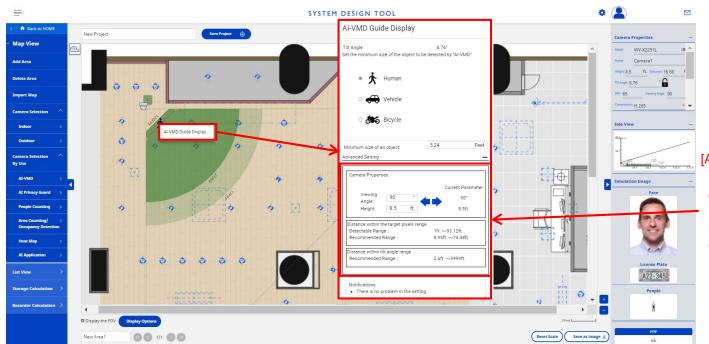

#### [Advanced Setting]

Distance within the subject pixel count range (Detectable / Recommended) and recommended depression angle are displayed.

#### 4-3. Al Guide Display

If the installation conditions are not recommended, the subject icon will change. The target of the guide display is only the cameras placed in [Camera Selection By Use].

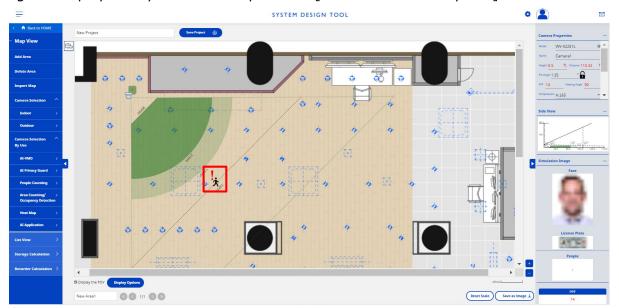

When the icon of the object to be photographed is displayed like this, it is a recommended installation condition.

When the icon of the object to be photographed is displayed like this, it is not recommended installation condition.

When the icon of the object to be photographed is displayed like this, it is an installation condition that is not detected.

#### 4-4. Installation conditions for Al-VMD cameras

The following installation conditions are checked for cameras for AI-VMD.

| Use    | Icon       | Camera installation conditions                                                                                                    |
|--------|------------|----------------------------------------------------------------------------------------------------|
| AI-VMD | <b>☆</b> 🏍 | ① Object detection size (shooting size) FHD Cameras : 1/12 - 1/2 of the vertical angle of view. 5M Cameras : 1/16 - 1/2 of the vertical angle of view. 4K Cameras : 1/24 - 1/4 of the vertical angle of view. Panoramic : Variable depending on the camera setting height. |
|        |            | <ul> <li>(2) Camera depression angle 0°-45°</li> <li>(3) Camera Setting Height(Recommendation) *Only AI Panoramic cameras 8.2ft - 16.4ft</li> </ul>                                                                                                    |

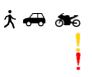

When the shooting area icon is displayed like this, it is a recommended installation condition.

When the shooting area icon is displayed like this, it is not recommended installation condition.

When the shooting area icon is displayed like this, it is an installation condition that is not detected.

(Note) Guidance covers only some of the installation condition Panasonic i-PRO Sensing Solutions Co., Ltd. 23

#### 4-5. Dealing with not recommended installation conditions

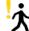

| Notice                                                                                                    | Workaround                                                                                                  |
|----------------------------------------------------------------------------------------------------|----------------------------------------------------------------------------------------------------|
| The image size of target exceeds the recommended maximum value.  May not be possible to detect the object.  Adjust the setting values below.  Height / Distance / Viewing Angle                                     | -Increase the value of the Viewing<br>Angle.<br>-Increase the Distance value.<br>-Increase the Height value |
| The image size of target does not meet the recommended minimum value.  May not be possible to detect the object.  Adjust the setting values below.  Height / Distance / Viewing Angle                               | -Reduce the value of the Viewing AngleReduce the Distance valueReduce the Height value.                     |
| Tilt angle of camera exceeds the recommended maximum value.  May not be possible to detect the object.  Recommended value 45 ° or less.  Adjust the setting values below.  Tilt angle or distance / mounting height | -Increase the Distance valueReduce the Height value.                                                        |

- (1) !Right button click on the icon.(2) Select [AI-VMD Setting].
- [Notice] is displayed.

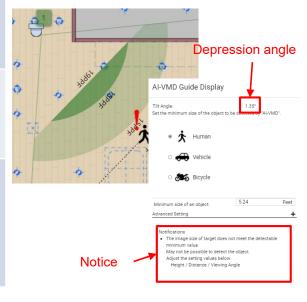

## 4-5. Dealing with not recommended installation conditions

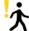

| Notice<br>V2.50 New                                                                                                    | Workaround                                                                                                    |
|----------------------------------------------------------------------------------------------------|----------------------------------------------------------------------------------------------------|
| The installation height of the camera exceeds the recommended value.  May not be possible to detect the object.  Recommended installation height: 8.20 ft. or more 16.40 ft. or less.  Adjust the setting values below.  Height | -The value of camera setting height is within the following range 8.20 ft. or more 16.40 ft. or less. * Only for AI panoramic cameras. |

## 4-5. Dealing with not recommended installation conditions

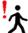

| Notice                                                                                                    | Workaround                                                                                                    |
|----------------------------------------------------------------------------------------------------|----------------------------------------------------------------------------------------------------|
| The image size of target does not meet the detectable minimum value.  May not be possible to detect the object.  Adjust the setting values below.  Height / Distance / Viewing Angle | -Reduce the value of the Viewing AngleReduce the Distance valueReduce the Height value.                                |
| The camera exceeds the detectable value.  May not be possible to detect the object.  Detectable installation height: 19.68 ft. or less.  Adjust the setting values below.  Height    | -The value of camera setting height is within the following range 19.68 ft. or less.  * Only for AI panoramic cameras. |

#### 5-1. Select Camera and Place the Icon onto the Map (By Al Privacy Guard)

Select a camera from [AI Privacy Guard] in "Camera Selection By Use" in the menu, and drag and drop it to the work area to place it.

By arranging according to usage, recommended AI function settings can be provided as guidance.

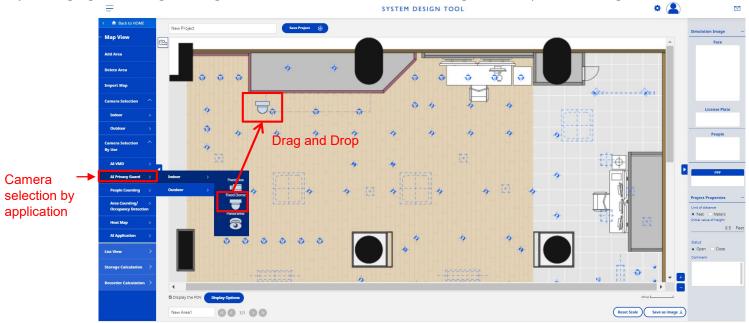

<sup>\*</sup> Can copy the camera icon with "Ctrl + C" and paste it with "Ctrl + V".

#### 5-2. Al Guide Display

If the installation conditions are not recommended, the subject icon will change. The target of the guide display is only the cameras placed from [Camera Selection By Use].

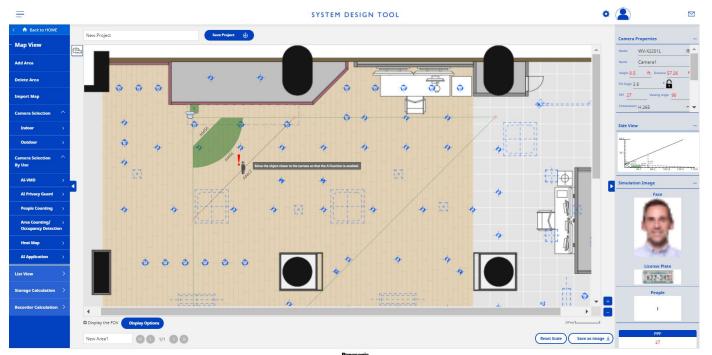

#### 5-3. Installation conditions for Al Privacy Guard cameras

The following installation conditions are checked for cameras for AI privacy guard.

| Use              | Icon | Camera installation conditions                                                                                                    |
|------------------|------|----------------------------------------------------------------------------------------------------|
| AI Privacy Guard | į    | ①Object detection size (shooting size) 5M Cameras : 42 - 1866pxl 4K Cameras : 64 - 2800pxl Panoramic :Variable depending on the Image Capture Mode.  V2.50 New  ②Camera Setting Height(Recommendation) *Only AI Panoramic cameras 8.2ft - 16.4ft |

- When the shooting area icon is displayed like this, it is a recommended installation condition.
- When the shooting area icon is displayed like this, it is not recommended.
- When the shooting area icon is displayed like this, it is an installation condition that is not detected. (Note) Guidance covers only some of the installation conditions.

#### 5-4. Dealing with not recommended installation conditions

| Cause                                                                                                    | Workaround                                                                                                    |
|----------------------------------------------------------------------------------------------------|----------------------------------------------------------------------------------------------------|
| The installation height of the camera exceeds the recommended value.  May not be possible to detect the object.  Recommended installation height: 8.20 ft. or more 16.40 ft. or less.  Adjust the setting values below.  Height | -The value of camera setting height is within the following range 8.20 ft. or more 16.40 ft. or less. * Only for AI panoramic cameras. |

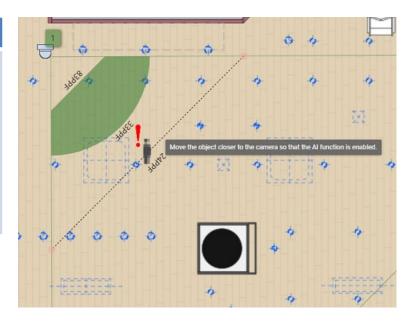

#### 5-4. Dealing with not recommended installation conditions

| Cause                                                                                                    | Workaround                                                                                                    |
|----------------------------------------------------------------------------------------------------|----------------------------------------------------------------------------------------------------|
| The image size of target does not meet the recommended minimum value.                                                                                                    | -Reduce the value of the Viewing AngleReduce the Distance valueReduce the Height value.                                |
| The camera exceeds the detectable value. May not be possible to detect the object. Detectable installation height: 19.68 ft. or less. Adjust the setting values below. Height | -The value of camera setting height is within the following range 19.68 ft. or less.  * Only for AI panoramic cameras. |

#### 6-1. Select Camera and Place the Icon onto the Map (By People Counting)

Select a camera from [People Counting] in "Camera Selection By Use" in the menu, and drag and drop it to the work area to place it.

By arranging according to usage, recommended AI function settings can be provided as guidance.

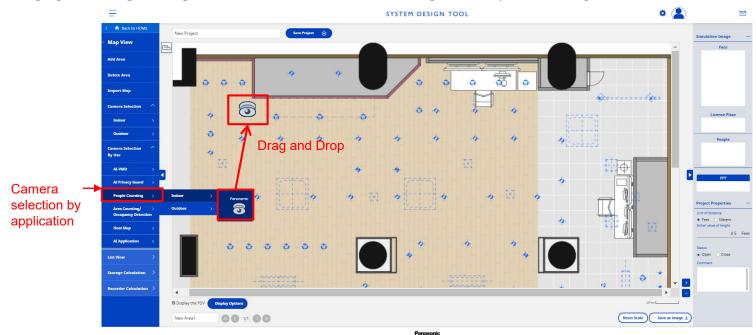

\* Can copy the camera icon with "Ctrl + C" and paste it with "Ctrl + V".

#### 6-2. Al Guide Display

If the installation conditions are not recommended, the subject icon will change. The target of the guide display is only the cameras placed in [Camera Selection By Use].

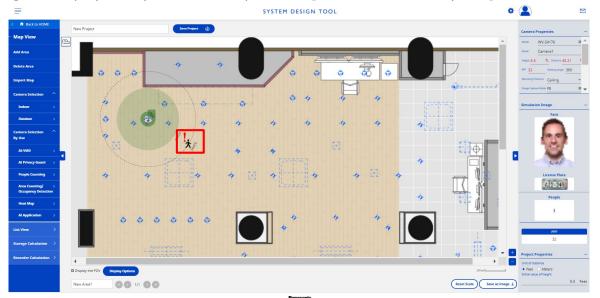

★ When the icon of the object to be photographed is displayed like this, it is a recommended installation condition. \* When the icon of the object to be photographed is displayed like this, it is not recommended installation condition. When the icon of the object to be photographed is displayed like this, it is an installation condition that is not detected.

#### 6-3. Installation conditions for People Counting cameras

The following installation conditions are checked for cameras for People Counting.

| Use         | Icon     | Camera installation conditions                                                                                                    |
|-------------|----------|----------------------------------------------------------------------------------------------------|
| AI Counting | <b>়</b> | <ol> <li>Object detection size (shooting size)         Panoramic : Variable depending on the camera setting height.</li> <li>Camera Setting Height(Recommendation) *Only AI Panoramic cameras 8.2ft - 16.4ft</li> </ol> |

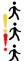

When the shooting area icon is displayed like this, it is a recommended installation condition.

When the shooting area icon is displayed like this, it is not recommended installation condition.

When the shooting area icon is displayed like this, it is an installation condition that is not detected.

(Note) Guidance covers only some of the installation condition Panasonic i-PRO Sensing Solutions Co., Ltd. 34

#### 6-4. Dealing with not recommended installation conditions

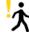

| <b>71</b>                                                                                                    |                                                                                                    |  |  |
|----------------------------------------------------------------------------------------------------|----------------------------------------------------------------------------------------------------|--|--|
| Notice                                                                                                    | Workaround                                                                                                    |  |  |
| The image size of target does not meet the recommended minimum value.  May not be possible to detect the object.  Adjust the setting values below.  Height / Distance                                                           | -Reduce the Distance valueReduce the Height value.                                                                                     |  |  |
| The installation height of the camera exceeds the recommended value.  May not be possible to detect the object.  Recommended installation height: 8.20 ft. or more 16.40 ft. or less.  Adjust the setting values below.  Height | -The value of camera setting height is within the following range 8.20 ft. or more 16.40 ft. or less. * Only for AI panoramic cameras. |  |  |

- (1) Right button click on the icon.
- (2) Select [People Counting]. [Notice] is displayed.

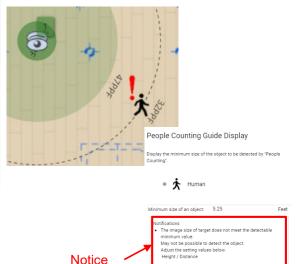

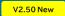

#### 6-4. Dealing with not recommended installation conditions

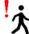

| Notice                                                                                                    | Workaround                                                                                                    |
|----------------------------------------------------------------------------------------------------|----------------------------------------------------------------------------------------------------|
| The image size of target does not meet the detectable minimum value.  May not be possible to detect the object.  Adjust the setting values below.  Height / Distance              | -Reduce the Distance valueReduce the Height value.                                                                     |
| The camera exceeds the detectable value.  May not be possible to detect the object.  Detectable installation height: 19.68 ft. or less.  Adjust the setting values below.  Height | -The value of camera setting height is within the following range 19.68 ft. or less.  * Only for AI panoramic cameras. |

# 7. Camera Placement / Arrangement (Area Counting/Occupancy Detection)

#### 7-1. Select Camera and Place the Icon onto the Map (By Area Counting/Occupancy Detection)

Select a camera from [Area Counting/Occupancy Detection] in "Camera Selection By Use" in the menu, and drag and drop it to the work area to place it.

By arranging according to usage, recommended AI function settings can be provided as guidance.

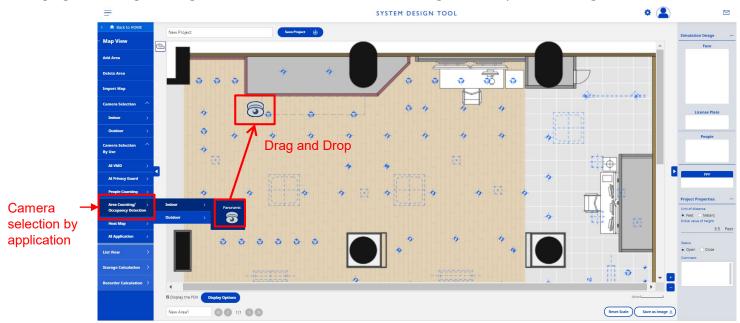

\* Can copy the camera icon with "Ctrl + C" and paste it with "Ctrl + V".

# 7. Camera Placement / Arrangement (Area Counting/Occupancy Detection)

#### 7-2. Al Guide Display

If the installation conditions are not recommended, the subject icon will change. The target of the guide display is only the cameras placed in [Camera Selection By Use].

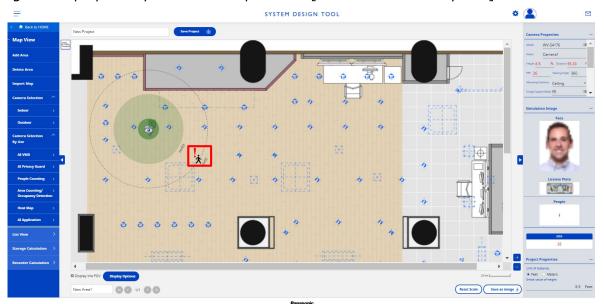

\*When the icon of the object to be photographed is displayed like this, it is a recommended installation condition.

\*Note The Commended Installation Condition Condit

### 7. Camera Placement / Arrangement (Area Counting/Occupancy Detection)

### 7-3. Installation conditions for Area Counting/Occupancy Detection cameras

The following installation conditions are checked for cameras for Occupancy Detection.

| Use                                      | Icon     | Camera installation conditions                                                                                                    |
|------------------------------------------|----------|----------------------------------------------------------------------------------------------------|
| Area Counting/<br>Occupancy<br>Detection | <b>†</b> | <ol> <li>Object detection size (shooting size)         Panoramic : Variable depending on the camera setting height.</li> <li>Camera Setting Height(Recommendation) *Only AI Panoramic cameras 8.2ft - 16.4ft</li> </ol> |

🖈 When the shooting area icon is displayed like this, it is a recommended installation condition.

When the shooting area icon is displayed like this, it is an installation condition that is not detected.

(Note) Guidance covers only some of the installation conditions.

### 7. Camera Placement / Arrangement (Area Counting/Occupancy Detection)

#### 7-4. Dealing with not recommended installation conditions

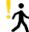

This is the workaround when the shooting area icon is displayed like this.

| <u> </u>                                                                                                    |                                                                                                    |  |  |  |
|----------------------------------------------------------------------------------------------------|----------------------------------------------------------------------------------------------------|--|--|--|
| Notice                                                                                                    | Workaround                                                                                                    |  |  |  |
| The image size of target does not meet the recommended minimum value.  May not be possible to detect the object.  Adjust the setting values below.  Height / Distance                                                           | -Reduce the Distance valueReduce the Height value.                                                                                     |  |  |  |
| The installation height of the camera exceeds the recommended value.  May not be possible to detect the object.  Recommended installation height: 8.20 ft. or more 16.40 ft. or less.  Adjust the setting values below.  Height | -The value of camera setting height is within the following range 8.20 ft. or more 16.40 ft. or less. * Only for AI panoramic cameras. |  |  |  |

- (1) Right button click on the icon.(2) Select [Area Counting/Occupancy Detection]. [Notice] is displayed.

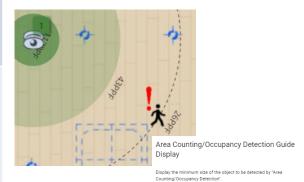

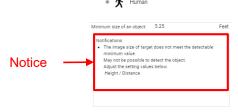

### 7. Camera Placement / Arrangement (Area Counting/Occupancy Detection)

#### 7-4. Dealing with not recommended installation conditions

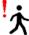

This is the workaround when the shooting area icon is displayed like this.

| Notice                                                                                                    | Workaround                                                                                                    |
|----------------------------------------------------------------------------------------------------|----------------------------------------------------------------------------------------------------|
| The image size of target does not meet the detectable minimum value.  May not be possible to detect the object.  Adjust the setting values below.  Height / Distance          | -Reduce the Distance valueReduce the Height value.                                                                     |
| The camera exceeds the detectable value. May not be possible to detect the object. Detectable installation height: 19.68 ft. or less. Adjust the setting values below. Height | -The value of camera setting height is within the following range 19.68 ft. or less.  * Only for AI panoramic cameras. |

#### 8-1. Select Camera and Place the Icon onto the Map (By Heat map)

Select a camera from [Heat map] in "Camera Selection By Use" in the menu, and drag and drop it to the work area to place it.

By arranging according to usage, recommended AI function settings can be provided as guidance.

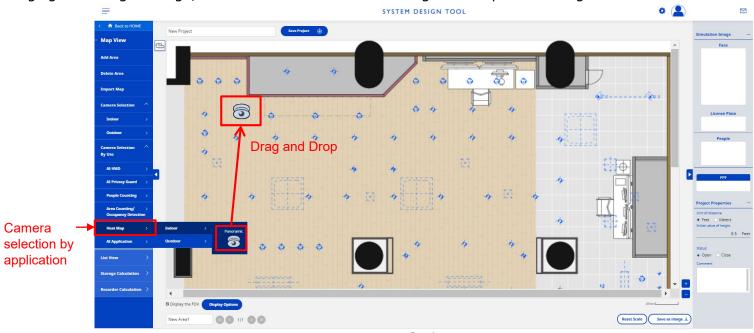

\* Can copy the camera icon with "Ctrl + C" and paste it with "Ctrl + V".

#### 8-2. Al Guide Display

If the installation conditions are not recommended, the subject icon will change. The target of the guide display is only the cameras placed in [Camera Selection By Use].

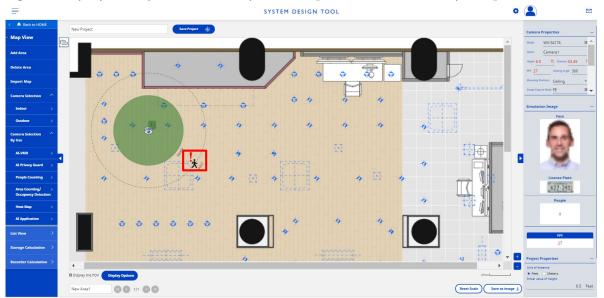

\*When the icon of the object to be photographed is displayed like this, it is a recommended installation condition.

\*Note that is not be photographed is displayed like this, it is an installation condition that is not detected.

### 8-3. Installation conditions for Heat map cameras

The following installation conditions are checked for cameras for Heat map.

| Use         | Icon     | Camera installation conditions                                                                                                    |
|-------------|----------|----------------------------------------------------------------------------------------------------|
| AI Heat map | <b>়</b> | <ol> <li>Object detection size (shooting size)         Panoramic : Variable depending on the camera setting height.</li> <li>Camera Setting Height(Recommendation) *Only AI Panoramic cameras 8.2ft - 16.4ft</li> </ol> |

🖈 When the shooting area icon is displayed like this, it is a recommended installation condition.

When the shooting area icon is displayed like this, it is an installation condition that is not detected.

(Note) Guidance covers only some of the installation conditions.

#### 8-4. Dealing with not recommended installation conditions

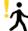

This is the workaround when the shooting area icon is displayed like this.

| Notice                                                                                                    | Workaround                                                                                                    |  |
|----------------------------------------------------------------------------------------------------|----------------------------------------------------------------------------------------------------|--|
| The installation height of the camera exceeds the recommended value.  May not be possible to detect the object.  Recommended installation height: 8.20 ft. or more 16.40 ft. or less.  Adjust the setting values below.  Height | -The value of camera setting height is within the following range 8.20 ft. or more 16.40 ft. or less. * Only for AI panoramic cameras. |  |

- (1) Right button click on the icon.(2) Select [Heat map].
- [Notice] is displayed.

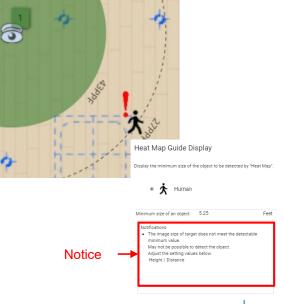

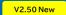

### 8-4. Dealing with not recommended installation conditions

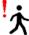

This is the workaround when the shooting area icon is displayed like this.

| Notice                                                                                                    | Workaround                                                                                                    |
|----------------------------------------------------------------------------------------------------|----------------------------------------------------------------------------------------------------|
| The image size of target does not meet the detectable minimum value.  May not be possible to detect the object.  Adjust the setting values below.  Height / Distance              | -Reduce the Distance valueReduce the Height value.                                                                     |
| The camera exceeds the detectable value.  May not be possible to detect the object.  Detectable installation height: 19.68 ft. or less.  Adjust the setting values below.  Height | -The value of camera setting height is within the following range 19.68 ft. or less.  * Only for AI panoramic cameras. |

#### 9-1. Select Camera and Place the Icon onto the Map (By Al Application)

Select a camera from [AI Application] in "Camera Selection By Use)" in the menu, and drag and drop it to the work area to place it.AI applications can be placed from the following for each application.

Non Mask Detection / Face Detection / People Detection /

Vehicle Detection / Occupancy Detection / General purpose

By arranging according to usage, recommended AI function settings can be provided as guidance.

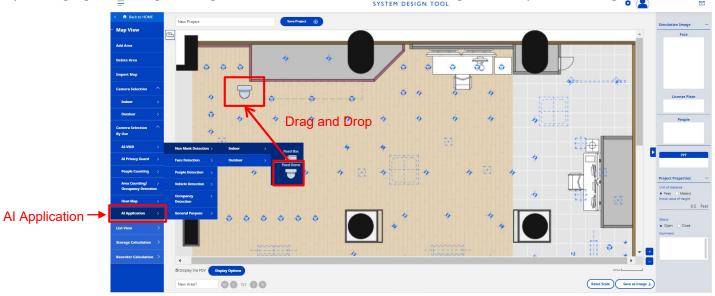

When placed from [General purpose], the "9-7. Guidance conditions" screen opens. Please set or select the conditions before use.

#### 9-2. Subject position / Oscillation angle setting on the map

Can simulate the position of the subjection on the map and the swing angle with respect to the camera.

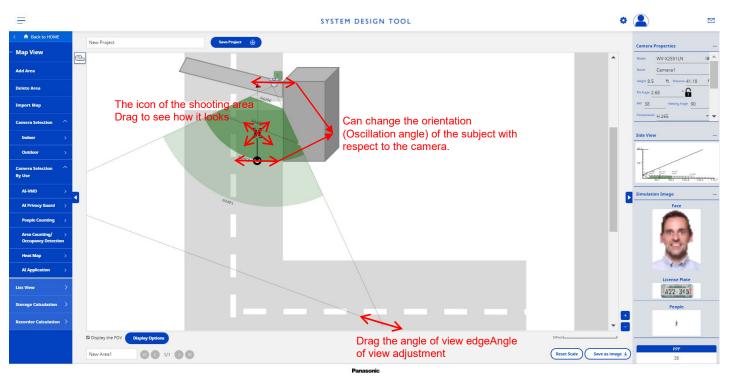

#### 9-3. Al Guide Setting

Click the right mouse button on the shooting area icon to check the current value and notification. This setting is possible only for the cameras placed from [Camera selection by Use] [AI Application].

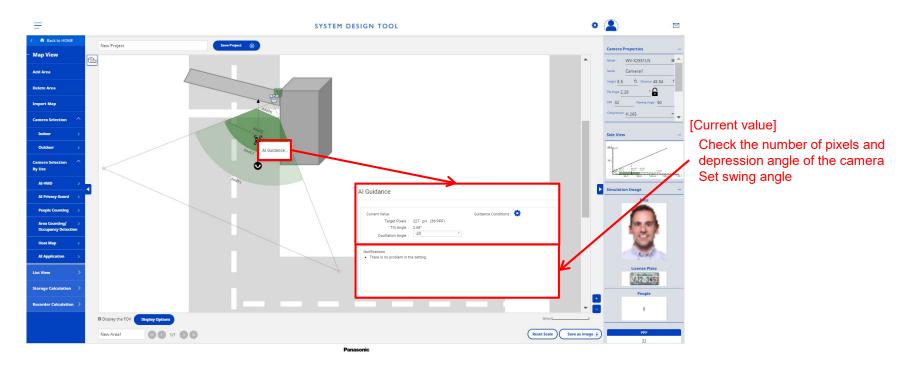

### 9-4. Al Guide Display

If the installation conditions are not recommended, the subject icon will change. The target of the guide display is only the cameras placed in [Camera Selection By Use].

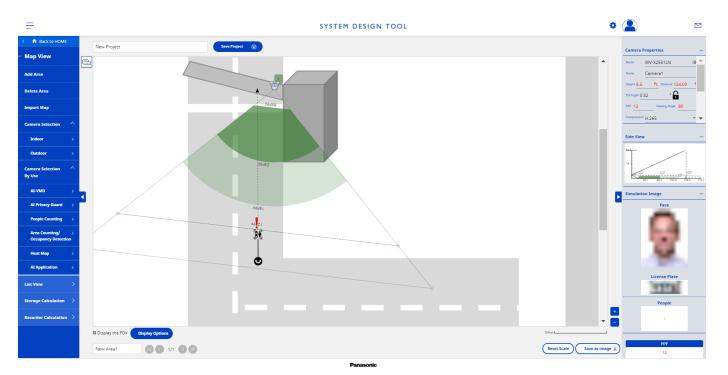

#### 9-5. Installation conditions for Al application cameras

The following installation conditions are checked for cameras for AI applications.

| Use                                                                                             | Icon                | Camera installation conditions                                                                                                    |
|-------------------------------------------------------------------------------------------------|---------------------|----------------------------------------------------------------------------------------------------|
| AI Application                                                                                  |                     | (1) Number of subject pixels of the object (shooting size) The recommended range and detectable range are set according to the application. In the case of [General purpose], set the recommended range and detectable range before use. (2) Camera tilt angle range The recommended range and detectable range are set according to the application. In the case of [General purpose], set the recommended range and detectable range before use.  Camera Depression angle: Angle downward from horizontal  (3) Oscillation angle range of the subject The recommended range and detectable range are set according to the application. |
| When the shooting area icon is displayed like this, it is a recommended installation condition. |                     | application.                                                                                                    |
|                                                                                                 | hen the shooting ar | ea icon is displayed like this, it is not recommended.                                                                                                    |

### 9-6. Dealing with not recommended installation conditions

This is the workaround when the shooting area icon is displayed like this.

| Notice                                                                             | Workaround                                                                                                    |
|------------------------------------------------------------------------------------|----------------------------------------------------------------------------------------------------|
| The pixel size of target exceeds the recommended maximum / detectable value.       | <ul><li>Increase the value of the viewing angle.</li><li>Increase the distance value.</li><li>Increase the installation height value</li></ul> |
| The pixel size of target does not meet the recommended / detectable minimum value. | <ul> <li>Reduce the value of the viewing angle.</li> <li>Reduce the distance value.</li> <li>Reduce the installation height value.</li> </ul>  |
| Tilt angle of camera exceeds the recommended / detectable maximum value.           | <ul><li>Increase the distance value.</li><li>Reduce the installation height value.</li></ul>                                                   |
| Tilt angle of camera does not meet the recommended / detectable minimum value.     | <ul><li>Reduce the distance value.</li><li>Increase the installation height value.</li></ul>                                                   |
| Oscillation angle of target exceeds the recommended / detectable maximum value.    | Reduce the oscillation angle of the subject icon.                                                                                              |

- (1) Right button click on the icon.
- (2) Select [AI Video Motion Detection Setting].

[Notice] is displayed.

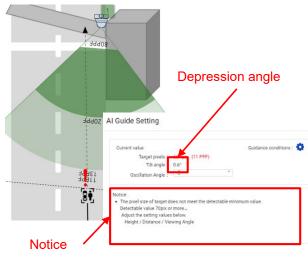

#### 9-7. Guidance conditions

Use: Cameras placed from [AI application] [General purpose] can customize the recommended installation conditions.

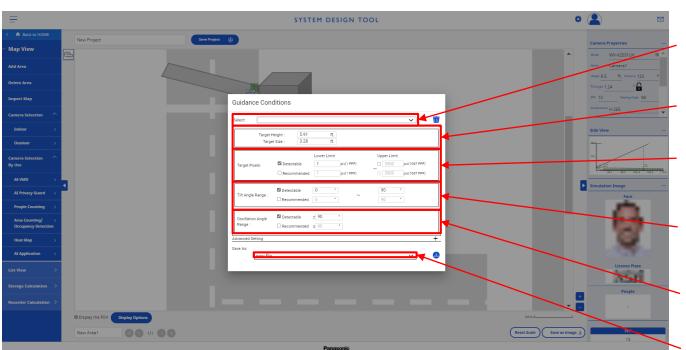

[Non Mask Detection] [Face Detection] [People Detection] [Vehicle Detection] [Occupancy Detection] can be selected in [Select]

Height and size of the subject can be set

The following upper limit of the number of pixels of the subject / Lower limit can be set (0-3500pix)

-Detectable / -Recommended

The following upper and lower limits of the depression angle range Settable

-Detectable / -Recommended

The following upper and lower limits of the swing angle range Settable -Detectable / - Recommended

Setting and saving the camera name

### 10-1. Add Map / Floor Plan as Additional Page to the Same Project

- (1) Click "Add Area" to add an additional map/floor plan to the same project. (An additional page will be created.)
- (2) Page can be changed by using the button below the workspace.

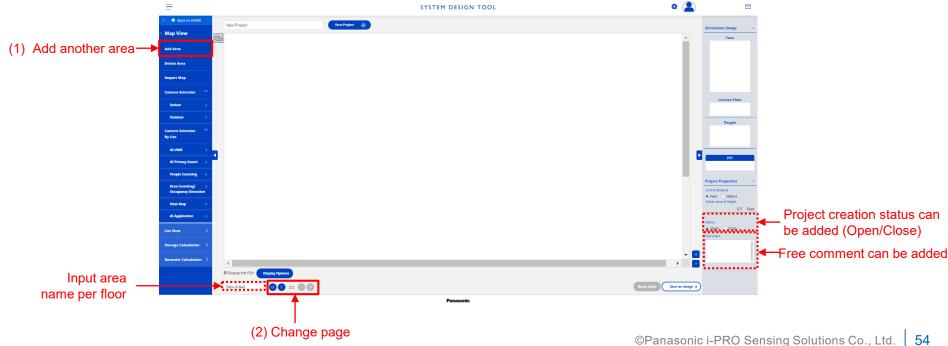

#### 10-2. Designed Plan Can Be Saved as an Image

Click "Save as image" button below workspace to download the designed plan as a PNG image file.

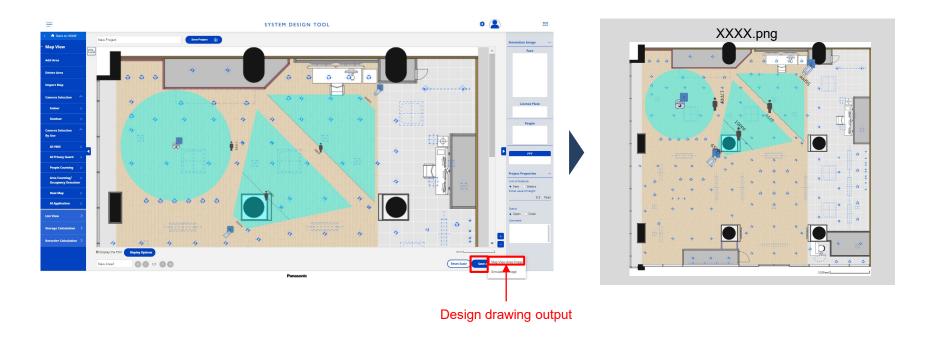

### 10-3. Simulation image output

- (1) Select [Save Image] at the bottom of the work area.
- (2) Select [Simulation image].

  The simulation image is output in zip format.

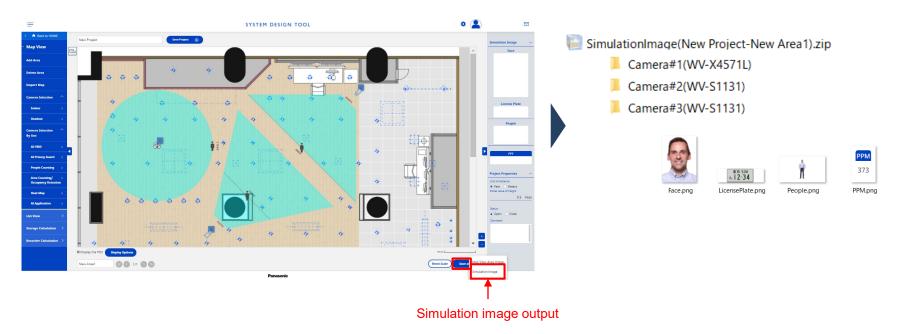

#### 10-4. Distance Measurement

Can measure it when you want to know the distance on the map.

- (1) Select [Distance Measurement Start / End ].
- (2) Click repeatedly on the map to draw the distance measurement target line.
- (3) Select [Distance Measurement Start / End ] to end the measurement.

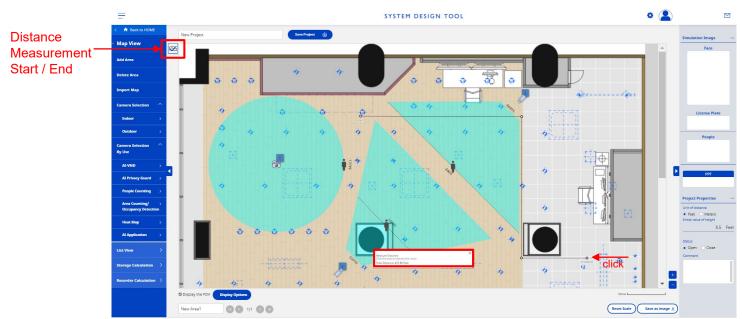

#### 10-5. Display options

Can switch the FOV area display of the camera displayed on the map by specifying options.

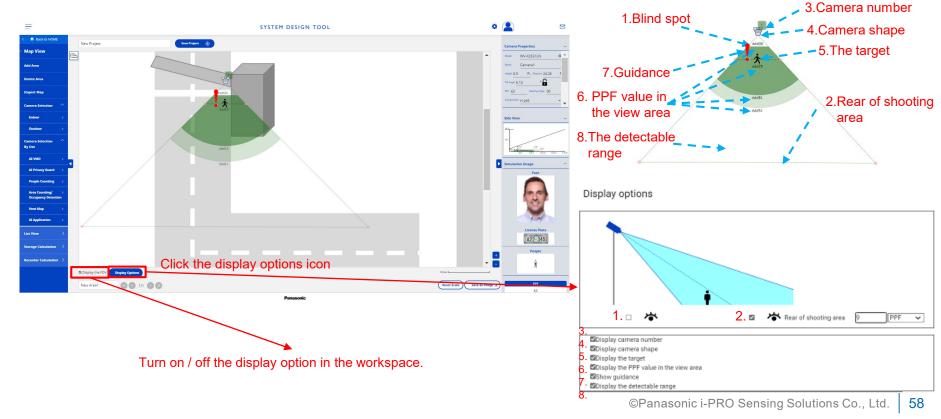

#### 11-1. List View, CSV Export Function

- (1) Click "List View" button in the menu pane to show all the cameras placed onto the map as a list.
- (2) List view can be exported as a CSV format file.

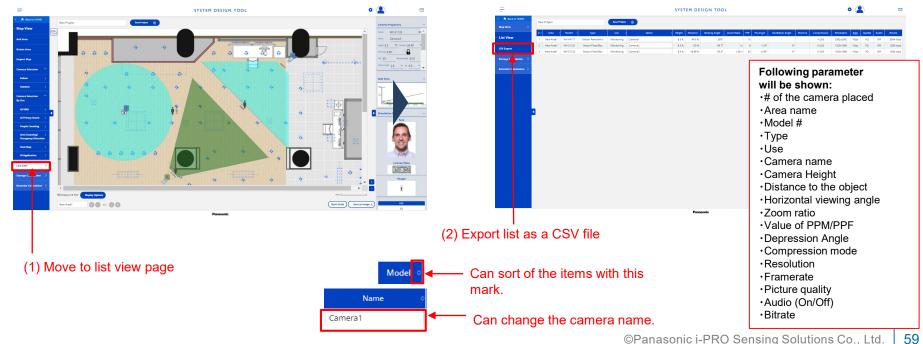

#### 11-2. Storage Calculation

- (1) Click the "Storage Calculation" button in the menu pane to show calculation page.

  Parameters (such as compression, resolution, etc.) are adjustable for total storage/bandwidth calculation.
- (2) The storage/bandwidth calculation result can be exported as a CSV file.

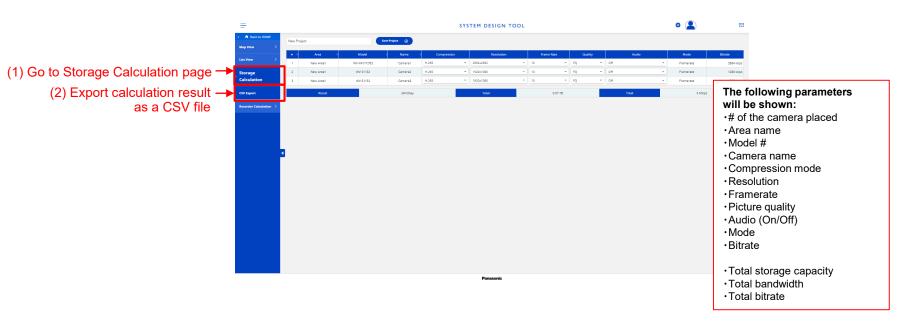

#### 11-3. Recorder Calculation

- (1) Click the "Recorder Calculation" button in the menu pane to show Recorder calculation page \*NX400 / NX300 / NX200/ VMS mode is available.
- (2) Calculate recorder configuration information based on Schedule, Advanced recording setup, Extra function, and Recorder configuration.

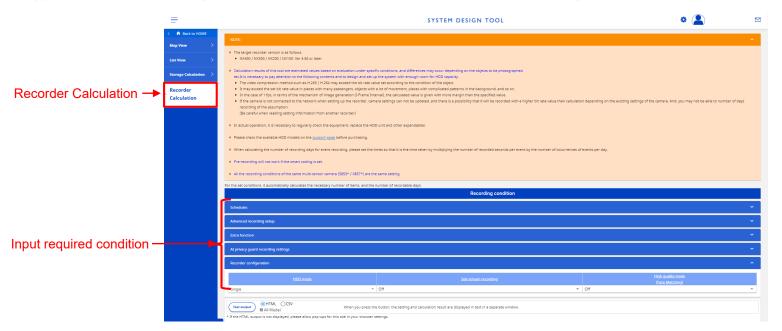

### 11-4. Save the Created Project

- The created project can be saved onto the site.
- The saved project can be re-edited (add/delete cameras, change parameters) to update.
- \* Save/edit created project is available only during signed-in.

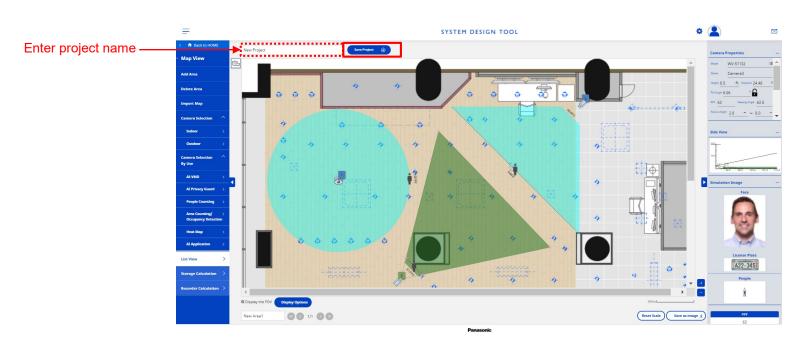

### 12. Account Setting

### 12-1. Account Setting

Can change your account information. (Only when logging in)

- (1) Select the [Account Settings] button.
- (2) Change the account information and select [Change].

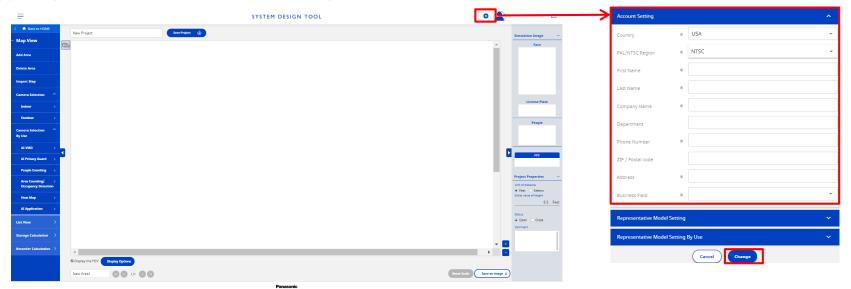

### 12. Account Setting

### 12-2. Change of camera Representative Model

Can change the camera part number that was initially selected when placing the camera. (Only when logging in)

(1) Select the [Account Settings] button.

(2) Select [Representative Model Setting] / [Representative Model Setting (by Use)] as necessary.

(3) Change the camera model and select [Change].

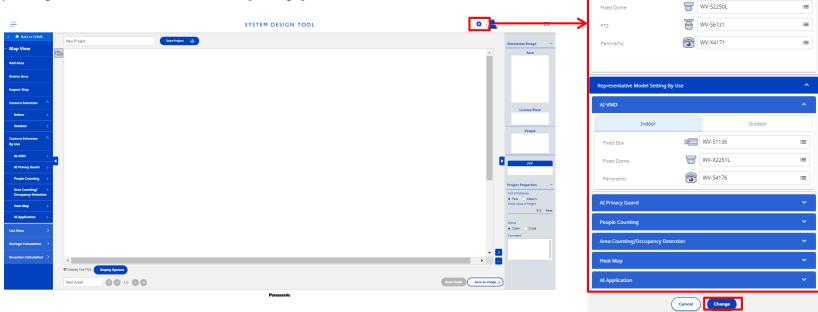

WV-S1132

Representative Model Setting

| No. | Category                | Disclaimer                                                                                                    |  |
|-----|-------------------------|----------------------------------------------------------------------------------------------------|--|
| 1   | Browser                 | Please use with "Chrome", "FireFox", "Safari", "Microsoft Edge" as a browser. (Internet Explorer is not compatible with this tool.)                                                                                                    |  |
| 2   | Main Functions          | This tool is provided for guidance only. The estimates, reference images (Face/License Plate/People), and PPF/PPM value may differ from the actual result based on the environment.  Please verify the actual picture quality and adjust the camera position, height, parameters, and so on when you install the cameras.                                                                                                    |  |
| 3   | Storage<br>Calculation  | Calculation results of this tool are estimated values based on evaluation under specific conditions, and differences may occur depending on the objects to be photographed, etc. It is necessary to pay attention to the following contents and to design and set up the system with enough room for HDD capacity.  - The video compression method, such as H.265/H.264, may exceed the bit rate value set according to the condition of the object.  - It may exceed the set bit rate value in places with many passengers, objects with a lot of movement, places with complicated patterns in the background, and so on.  - In the case of 1 fps, in terms of the mechanism of image generation (I-Frame Interval), the calculated value is given with a greater margin than the specified value.  - If the camera is not connected to the network when setting up the recorder, camera settings cannot be updated, and there is a possibility that it will be recorded with a higher bit rate value than calculation depending on the existing settings of the camera. You may not be able to use the number of days of recording based on the assumption. (Be careful when reading setting information from another recorder.) |  |
| 4   | Storage<br>Calculation  | Storage Calculation will use total stream "stream-1 to stream-4" for the storage and bandwidth calculation when you select multi-sensor cameras (listed below). [WV-S8530 / WV-S8531 / WV-X8570 / WV-X8571]                                                                                                    |  |
| 5   | Recorder<br>Calculation | Following settings in the Advanced recording setup option will be saved to the Project information. (Other settings won't be saved.)  Compression, Image capture size, Rate, Quality, Audio  Default values are applied to the setting values other than the above settings when opening from the Project List.                                                                                                    |  |
| 6   | Target Model            | The software may show cameras that are not available for your region/country.                                                                                                    |  |
| 7   | Target Model            | WV-V1170 is not supported by this tool.                                                                                                    |  |
| 8   | Main Functions          | The PPM/PPF value for 360-deg. cameras is not editable. (This is because the horizontal distance from the 360-deg. camera to an object cannot be calculated properly based on PPM/PPF value.)                                                                                                    |  |
| 9   | Main Functions          | The tool supports PDF, JPEG, PNG, and BMP file format for map/floor plan image. The maximum size of the image file is 5MB.                                                                                                    |  |
| 10  | Main Functions          | Maximum number of map: 20 maps per 1 user(ID)  -If 20 maps are already loaded in the project, an error message will be displayed when loading another map into the area, and loading will not be possible.  Maximum number of camera: 200 cameras per area, 500 cameras per project  -If the number of cameras exceeds the upper limit, there may be a problem in operation and processing speed.  -Depending on the operating status and load status of other programs, there may be problems with operation and processing speed even if the number is less than the upper limit.                                                                                                    |  |
| 11  | System requirements     | CPU: Intel(R) Core(TM) i5 1.70GHz or above Memory: 8GB or above                                                                                                    |  |
| 12  | Device                  | This tool does not support touch panel devices such as smartphones and tablets.                                                                                                    |  |

| Ν | lo. | Category                           | Disclaimer                                                                                                    |  |  |
|---|-----|------------------------------------|----------------------------------------------------------------------------------------------------|--|--|
| 1 | L3  | Simulation                         | The wider the viewing angle of the camera, the larger the center and the smaller the surroundings. Therefore, the appearance and PPM/PPF value and other simulation results may not match the actual image.                                                                                                    |  |  |
| 1 | L4  |                                    | The [AI Motion Detection] / [AI Privacy Guard] guidance boundaries are based on recommended values for effective use of AI functions. The recommended values are based on shooting conditions that provide sufficient illuminance during the day. The AI function may be enabled even under the condition that the icon for shooting is displayed as !.  In such a case, please perform a full live-action verification before operating.                                                                                                    |  |  |
| 1 | L5  | AI Motion<br>Detection<br>guidance | The current guidance is based on the recommended minimum detection size of an object (1/12 of the vertical angle of view).  There are other installation requirements for AI Motion Detection, so please be careful when installing.  The following are simulation target of the System Design Tool. Depression angle: 0-45° Image size: (*1) FHD Cameras: 1/8 – 1/2 of the vertical angle of view. 5M Cameras: 1/16 – 1/2 of the vertical angle of view. 4K Cameras: 1/24 – 1/4 of the vertical angle of view. The following are not simulation target of System Design Tool. Illuminance(*2): 3lx or more  (*1) Confirmation on site is needed as it differs depending on the environment. (*2) The effective detection distance between the camera and a subject is 10m as a guide regardless of the model, when built-in IR-LED is ON.  Camera direction We recommend mounting the camera so that the people captured move across the angle of view.  1. Crosswise direction (Recommended) The motion amount of an object on the image is large enough 2. Lengthwise direction (Not recommended) The motion amount of an object on the image is small |  |  |

| No. | Category                                                     | Disclaimer                                                                                                    |
|-----|--------------------------------------------------------------|----------------------------------------------------------------------------------------------------|
| 16  | V2.50 New AI Motion Detection guidance (AI Panoramic Camera) | Please note that the AI Motion Detection (AI Panoramic Camera) installation requirements are as follows.  The following are simulation target of the System Design Tool.  Mounting Positions: Ceiling  Height(Camera installation): 8.20 ft. or more 16.40 ft. or less  The following are not simulation target of System Design Tool.  Illuminance(*1): 10lx or more  Camera direction: Recommended to install it horizontally to the ground  (*1) Not recommended for use in the built-in IR-LED environment. When using it, please check the operation in the usage environment before using it.                                                                                                    |
| 17  | AI Privacy Guard<br>Guidance                                 | Please note that the AI privacy guard installation requirements are as follows.  The following are simulation target of the System Design Tool.  Detection size (*1): Full HD Camera 32 - 1400pxl 4K Camera 64 - 2800pxl  The following are not simulation target of System Design Tool. Maximum simultaneous number of people:99. Range of reflection: 2/3 or more of the subject Mosaic target [Face] selected: Orientation (*2) Within 90 ° left and right, within 45 ° up and down Rotation (*3) Within ± 90 °  (*1) When mosaic target [face] is set: Width of face Mosaic target [Person] setting: Width of person (*2) Angle between the camera optical axis and the face (*3) Face angle when the vertical direction of the image is 0 ° |

| No | Category                                                  | Disclaimer                                                                                                    |
|----|-----------------------------------------------------------|----------------------------------------------------------------------------------------------------|
| 18 | V2.50 New AI Privacy Guard Guidance (AI Panoramic Camera) | Please note that the AI privacy guard (AI Panoramic Camera) installation requirements are as follows.  The following are simulation target of the System Design Tool.  Mounting Positions: Ceiling, Wall Height(Camera installation): 8.20 ft. or more 16.40 ft. or less(for Ceiling Installation)  The following are not simulation target of System Design Tool. Illuminance(*1): 10lx or more Camera direction: Recommended to install it horizontally or vertical to the ground                                                                                                    |
| 19 | V2.50 New People Counting Guidance (AI Panoramic Camera)  | (*1) Not recommended for use in the built-in IR-LED environment. When using it, please check the operation in the usage environment before using it.  Please note that the People Counting (AI Panoramic Camera) installation requirements are as follows.  The following are simulation target of the System Design Tool.  Mounting Positions: Ceiling Height(Camera installation): 8.20 ft. or more 16.40 ft. or less  The following are not simulation target of System Design Tool.  Distance between Camera installation position and Entrance: 3.28 ft. or more (refer Figure 1)  Distance between the Counting line and Entrance: 3.28 ft. or more (refer Figure 1)  People flow: refer Figure 2  Illuminance: 50lx or more Camera direction: Recommended to install it horizontally to the ground |

| No. | Category                                                                         | Disclaimer                                                                                                    |
|-----|----------------------------------------------------------------------------------|----------------------------------------------------------------------------------------------------|
|     | V2.50 New                                                                        | Please note that the Area Counting/Occupancy Detection (AI Panoramic Camera) installation requirements are as follows.                                                                                                    |
| 20  | Area Counting/<br>Occupancy<br>Detection<br>Guidance<br>(AI Panoramic<br>Camera) | The following are simulation target of the System Design Tool.  Mounting Positions: Ceiling Height(Camera installation): 8.20 ft. or more 16.40 ft. or less  The following are not simulation target of System Design Tool.  Illuminance(*1): 50lx or more Camera direction: Recommended to install it horizontally to the ground                                                                                                  |
| 21  | V2.50 New Heat Map Guidance (AI Panoramic Camera)                                | Please note that the Heat Map (AI Panoramic Camera) installation requirements are as follows.  The following are simulation target of the System Design Tool.  Mounting Positions: Ceiling  Height(Camera installation): 8.20 ft. or more 16.40 ft. or less  The following are not simulation target of System Design Tool.  Illuminance(*1): 50lx or more  Camera direction: Recommended to install it horizontally to the ground |

| 22 Im | nport Map | If the size of the map image exceeds the limit, it may be resized when the map is imported. The image size limits are as follows.  -When using Google Chrome/Microsoft Edge/Apple Safari browser Height: 21,845px or less Width: 21,845px or less Pixels: 29,825,336px or less Approximate paper size and resolution: For paper size A4, the resolution is 555 dpi or less. For paper size A3, the resolution is 392 dpi or less. For paper size A0, the resolution is 138 dpi or less.  -When using Mozilla Firefox as the browser Height: 8,476px or less Width: 10,922px or less Pixels: 13,887,848px or less Approximate paper size and resolution: For paper size A4, the resolution is 397 dpi or less. For paper size A3, the resolution is 268 dpi or less. For paper size A4, the resolution is 268 dpi or less. For paper size A0, the resolution is 94 dpi or less. |
|-------|-----------|----------------------------------------------------------------------------------------------------|

# System Design Tool URL:

https://i-pro.com/global/en/surveillance/tools/sdt/

### System Design Tool User Registration URL:

https://sdt.business.panasonic.net/register/input

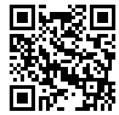

# Panasonic BUSINESS